# 協力会社様向け 指定請求書提出要領

【第2版】

株式会社 新井組

2022.11.25

#### はじめに

平素は 弊社の業務に格別のご支援とご協力を賜り、厚く御礼申し上げます。

2022年11月より、弊社におきましては指定請求書の受取にあたり電子請求受取システムを 導入する運びと相成りました。

これは、「支払業務の迅速化」・「ペーパーレス化を通じた環境配慮」などを目的とした ものですが、協力会社様におかれましても郵送料や作業時間の削減などのメリットを ご享受いただけるものと考えております。

弊社にて導入する電子請求システムは「㈱sansan社」の「BillOne」という仕組みを 採用しております。

本書はこの電子請求書システム「BillOne」での弊社指定請求書提出方法について説明する ものとなっています。

ペーパーでの請求書提出から方法は変わりますが、操作自体は平易なものとなって おりますので、ご理解・ご協力のほど宜しくお願い申し上げます。

# 目次

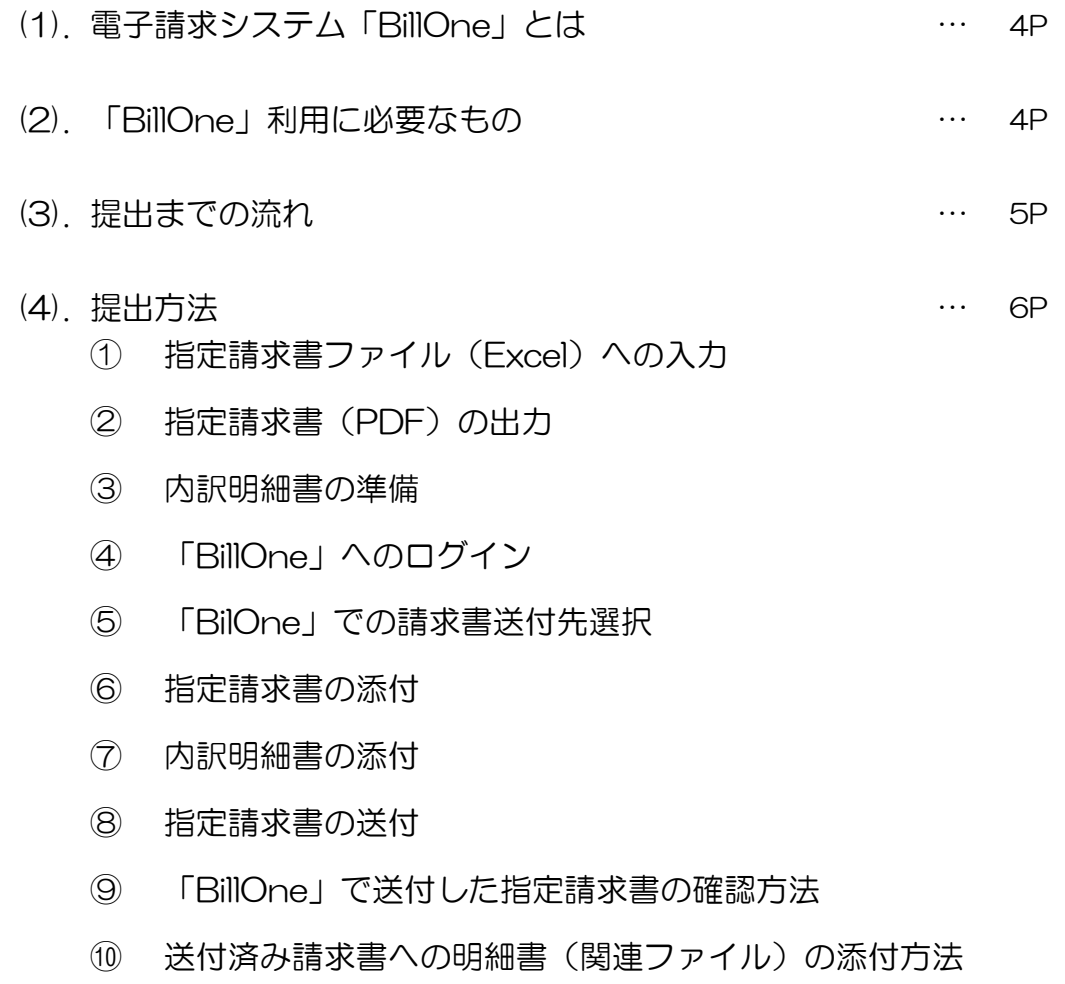

(5). Q&A …15P

(1). 電子請求システム「BillOne」とは

「Billone」とはクラウド上の電子請求書提出システムです。

協力会社様では、弊社指定請求書(以下、単に指定請求書と呼称します)のExcelファイルから PDFファイルを出力し、クラウド上の「Billone」サイトにアップロードしていただく 形となります。

指定請求書をデータとして提出することで、提出業務のスピードアップ、郵送費用の 削減を図ることができます。

#### 「BillOne」での弊社指定請求書提出方法 →「BillOne」サイトでの指定請求書アップロード

- (2). 「BillOne」利用に必要なもの
	- 弊社との取引先コード ①
	- インターネットに接続可能なパソコン(Windows7以上) ②
	- Microsoft Excel ③ ※指定請求書への入力に必要になります
	- インターネットブラウザ(GoogleCrome、Microsoft Edgeなど) ③ ※指定請求書のアップロードに必要になります
	- 「BillOne」アカウント ④ ※アカウントをお持ちでない場合、弊社「電子請求登録申請フォーム」 にてお申し込みください。
	- 指定請求書ファイル(Excel) ⑤ ※弊社HPの協力会社様向けページからダウンロード可能です。
	- 請求書提出先となる弊社担当者からの招待 ⑥ ※弊社担当者からの招待を承認することで、はじめて各社様の請求書提出先に 弊社担当者が表示されます。

(3). 提出までの流れ

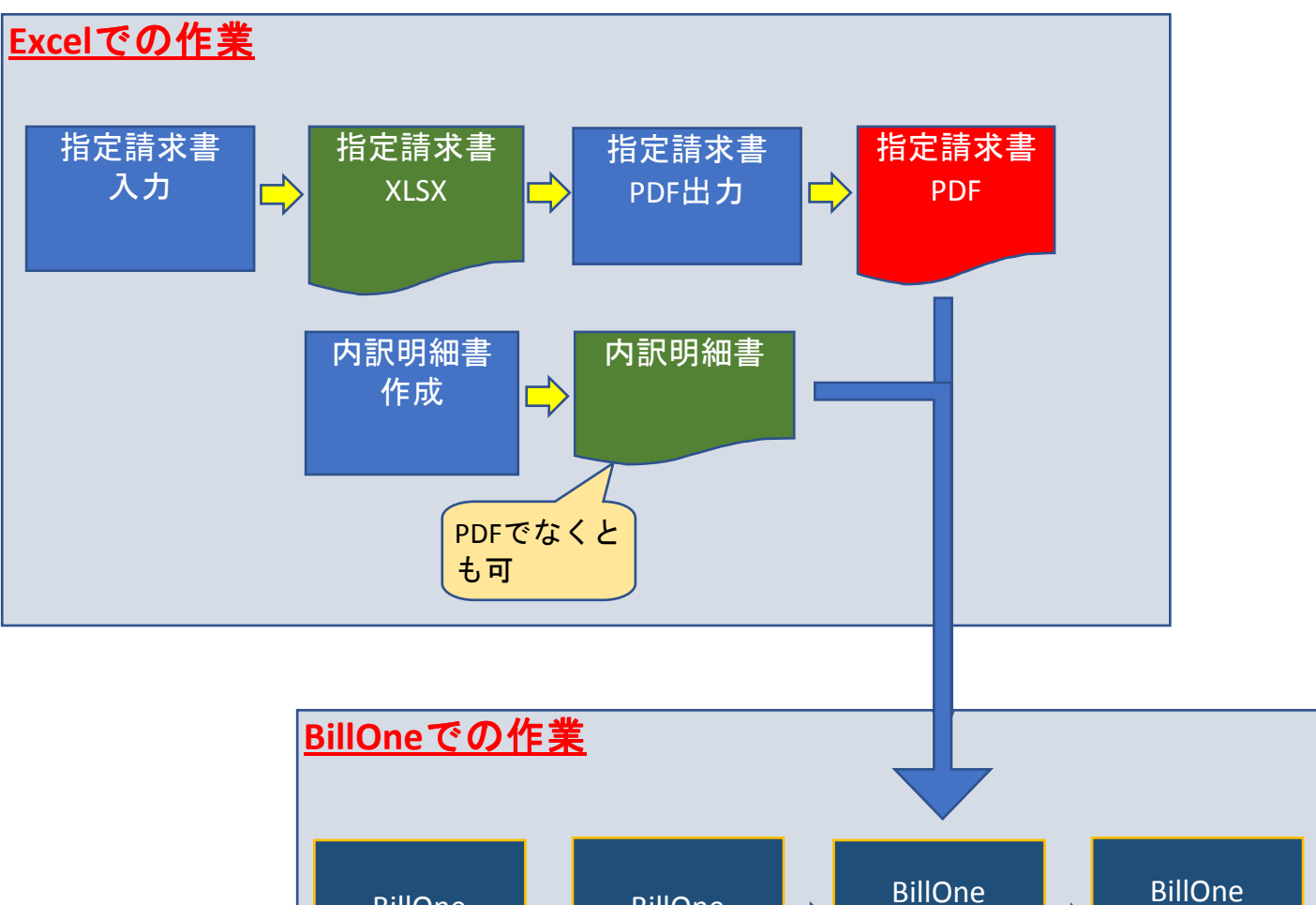

**BillOne** 送付先選択

指定請求書添 <mark>厂〉</mark>指定請求書送

付

付

BillOne ログイン

 $\Rightarrow$ 

#### (4). 提出方法

指定請求書ファイル(Excel)への入力 ① 指定請求書ファイルを弊社HP協力会社様向けページにExcel形式で掲載していますので、 これをダウンロードし、必要事項を入力します。 指定請求書ファイルには「新井組指定請求書 契約」と「新井組指定請求書 非契約」の 2種類がありますので、以下のように使い分けてください。

- ・「注文書ありの場合」 → 「新井組指定請求書 契約」ファイル
- ・「注文書なしの場合」 → 「新井組指定請求書 非契約」ファイル

指定請求書への入力内容については、各Excelファイル内の記入例をご覧いただき、 漏れのないように入力してください。

必要事項に入力漏れ・誤りがある場合、再提出となりますのでご注意ください。

指定請求書(PDF)の出力 ② 指定請求書の「BillOne」へのアップロードは、PDFファイル形式で行う必要があります。 (「BillOne」がPDFファイルからデータ化を行うためです)

そのため、指定請求書(Excel)への必要事項の入力が完了したら、一旦ファイルを 保存しPDF形式で出力を行う必要があります。 PDFの出力方法はどのような方法でも構いませんが、ここではWindows10の 標準的な環境での作成方法を例示します。

※最終的に入力した指定請求書(Excel)がPDF形式で出力変換されるのであれば、 どのようなツールを使っていただいても構いません。

※請求書のPDF化については1ページに収まるよう印刷書式をご調整ください

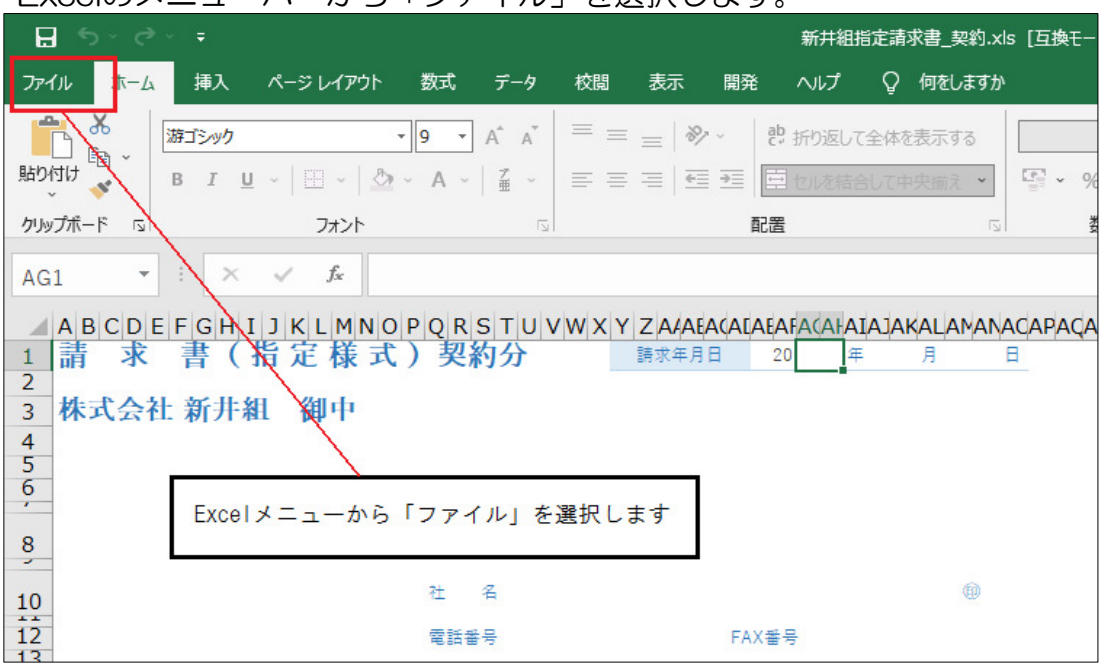

・Excelのメニューバーから「ファイル」を選択します。

<sup>6</sup> ページ

### ・ウィンドウが切り替わったら、「名前を付けて保存」を選択します。

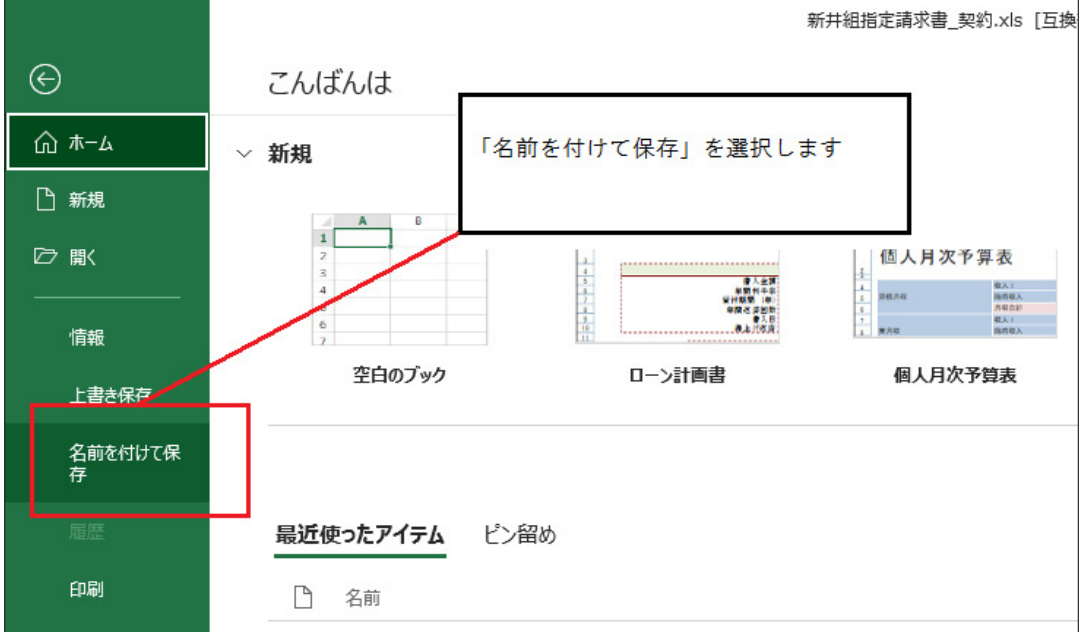

・「名前を付けて保存」のサブウィンドウが開きますので、 「ファイルの種類」に「PDF(\*.PDF)」を選択し、「保存」ボタンを クリックします。

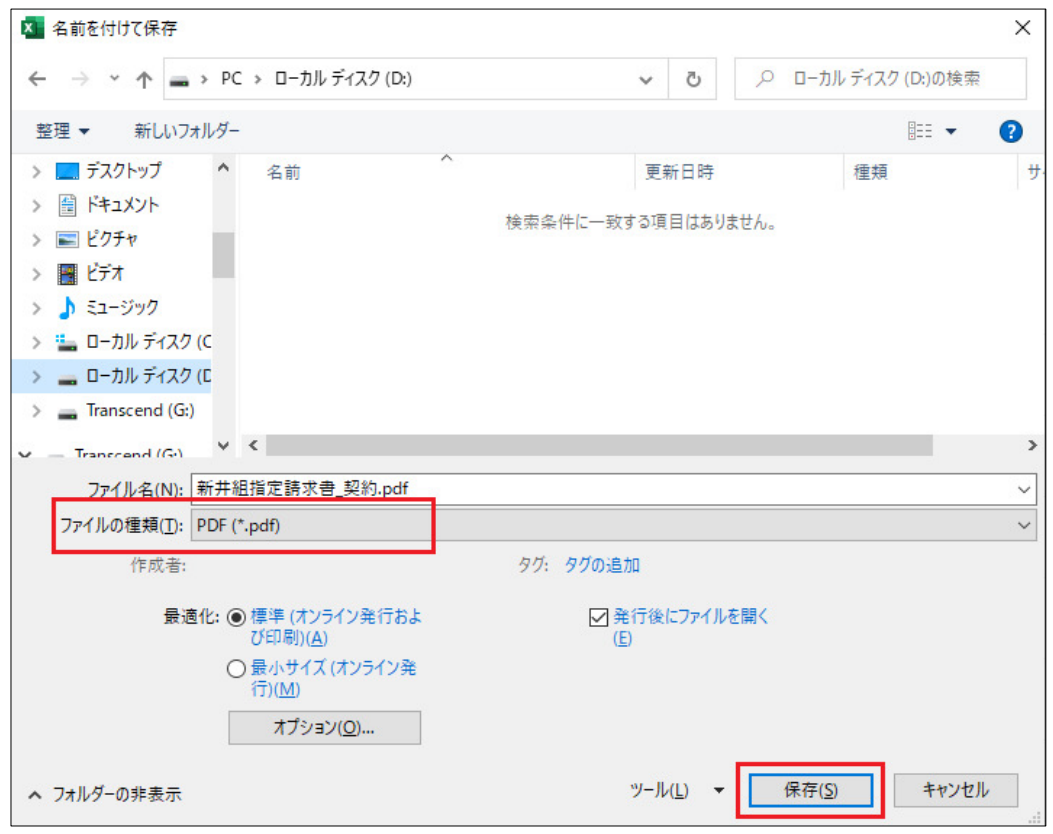

#### 内訳明細書の準備 ③

請求書に添付する内訳明細書についてもデータとして提出していただきます。 書式については、弊社HP協力会社様向けページに掲載している 「新井組指定請求書 明細書」(Excel)をダウンロードし入力していただいても 結構ですし、各社様の独自書式でも結構です。 また、ファイル形式についてはPDFでなくとも構いません。 [弊社 協力会社様向けページはこちらです](https://www.araigumi.co.jp/partner_link/invoice/)

- 「BillOne」へのログイン ④ 請求書・内訳明細書データの準備が出来ましたら、「BillOne」にログインします。 ログイン先は以下となります。 [BillOneへのログインはこちらです](https://app.bill-one.com/)
	- ログイン画面が表示されたら、アカウントとなるメールアドレスと 「Billone」への招待時に登録したパスワードを入力し、ログインします。

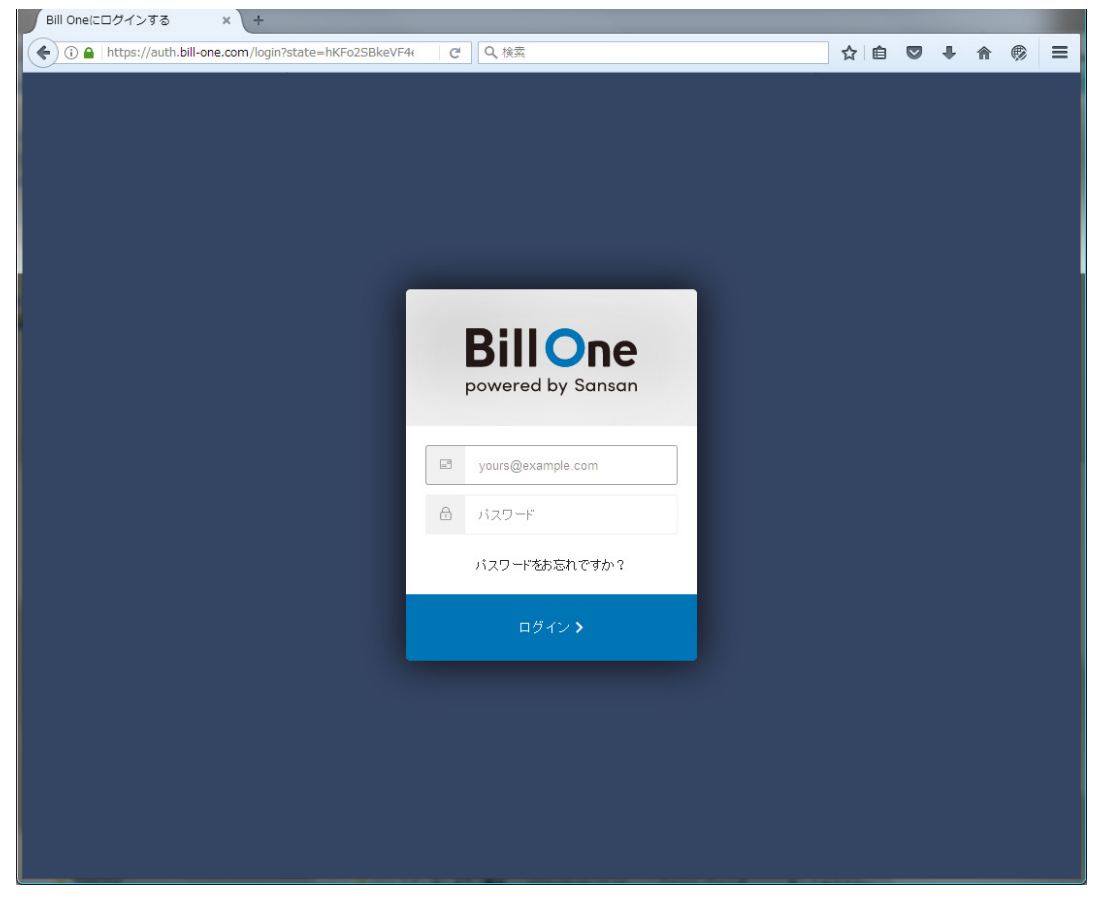

ログインが成功すると、「Billone」初期画面が表示されます。

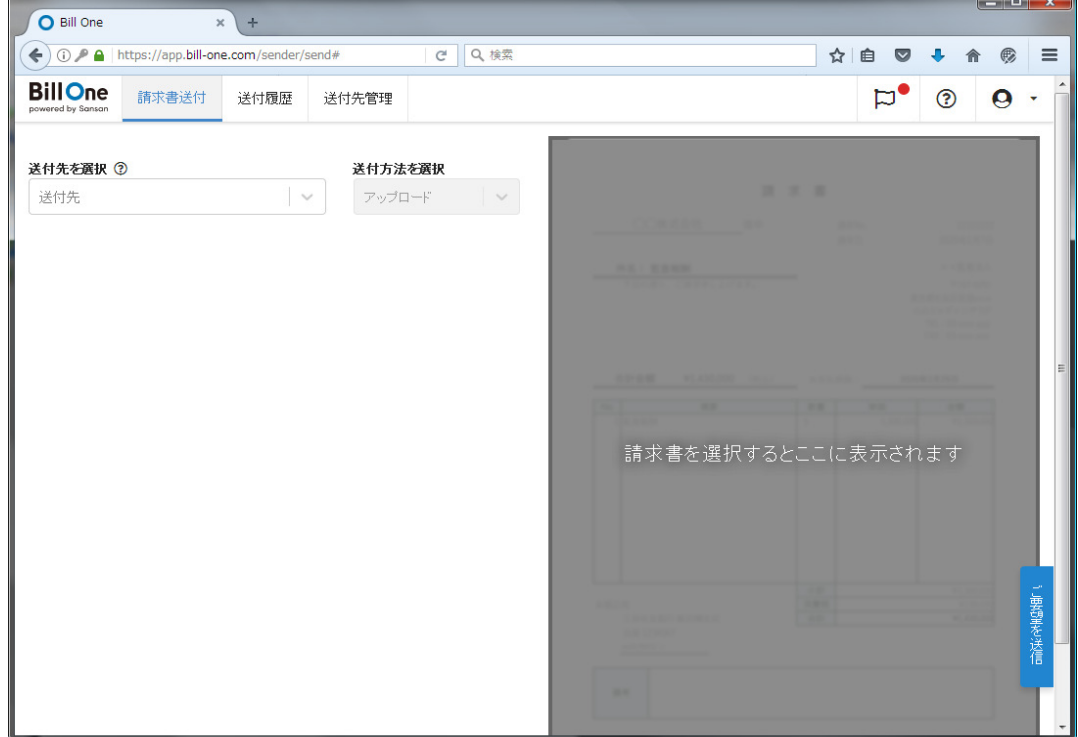

8 ページ

「BilOne」での請求書送付先選択 ⑤

まず、指定請求書の弊社側送付先担当者を選択します。 指定請求書を送付する作業所長を「送付先を選択」のプルダウンボックスから 選択してください。

例では、「新井太郎」を選択しています。

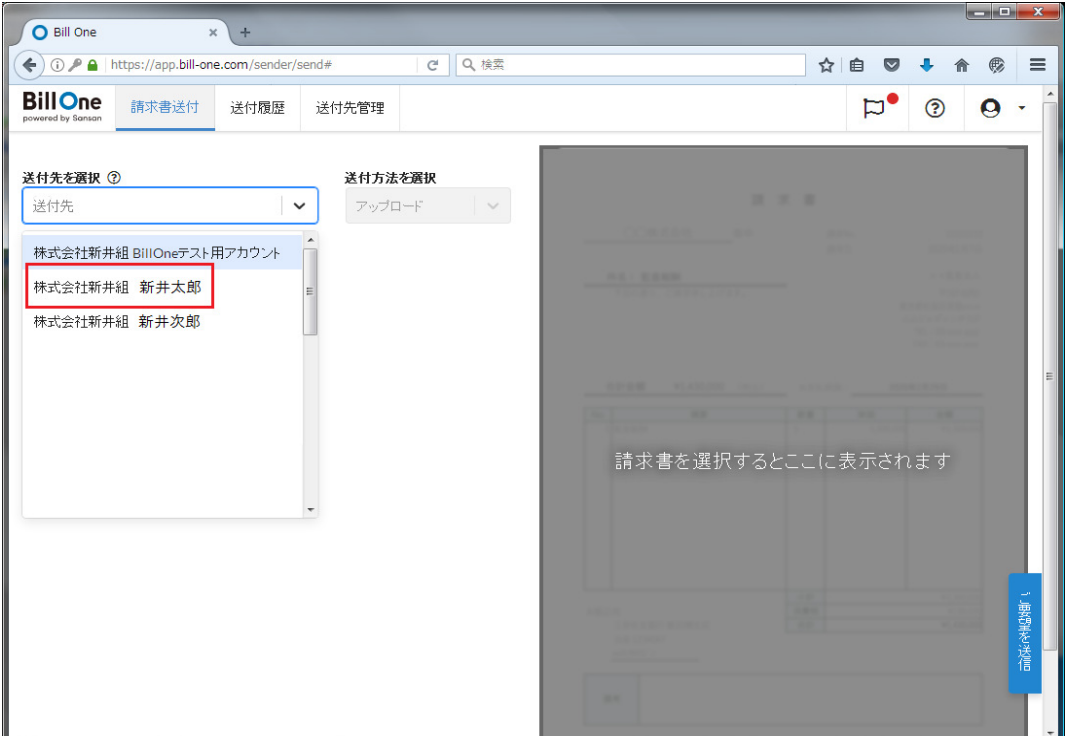

弊社側送付先担当者の氏名がプルダウンボックス内に見当たらない場合、 ※ 弊社HP協力会社様用ページ内の「電子請求登録申請フォーム」で弊社側 送付先担当者を登録してください。 御社請求担当者に「BillOne」送付先承認メールをお送りします。

[弊社「電子請求登録申請フォーム」はこちら](https://form.run/@araigumi-tourokuirai)

#### 指定請求書の添付 ⑥

送付先を選択後、下の請求書送付画面に切り替わるので、ウィンドウの左側 「送付する請求書」ペインに、本手順②で出力した指定請求書(PDF)をドロップします

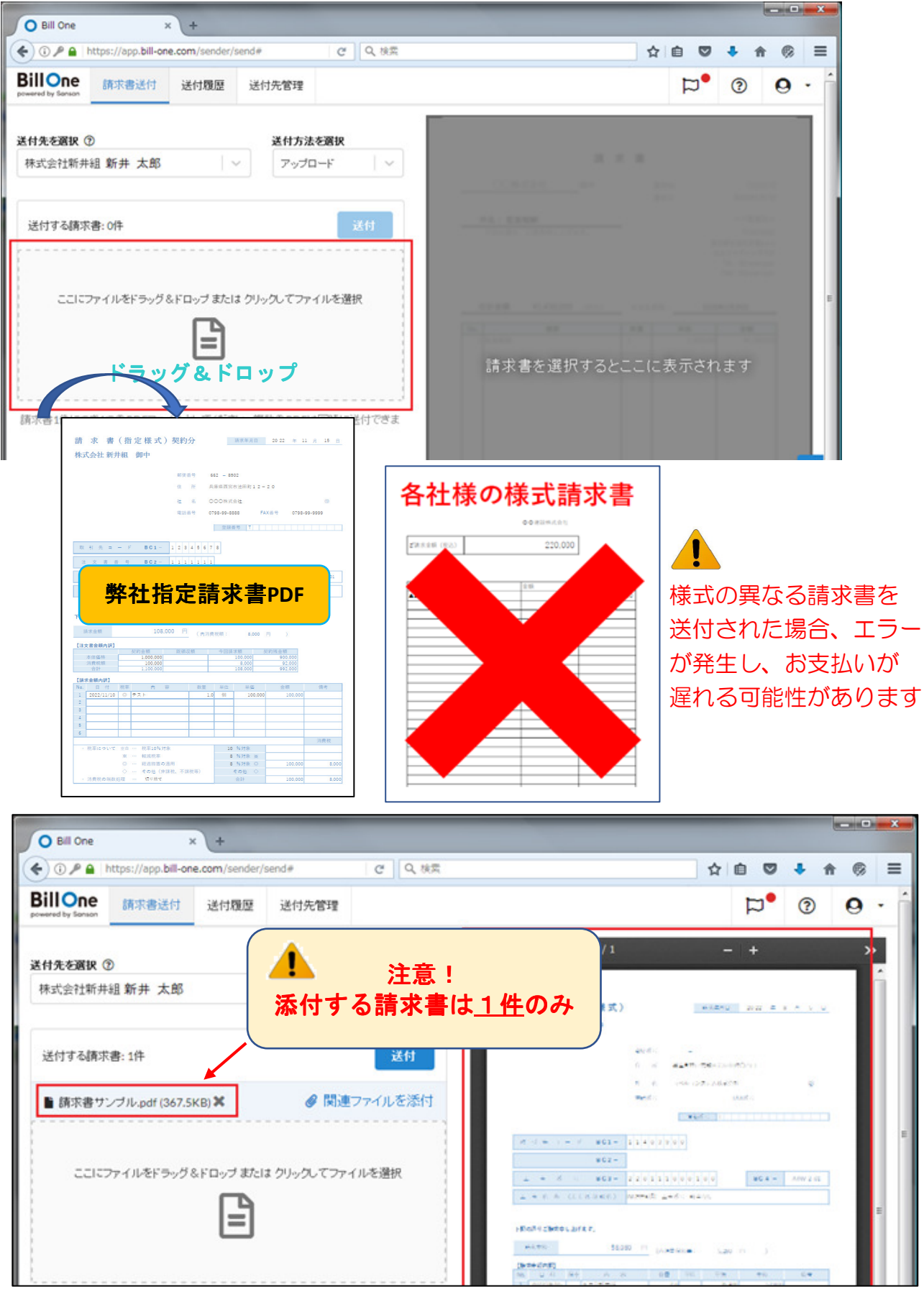

「送付する請求書」ペイン内にドロップした請求書ファイルが表示されます。

ウィンドウ右側にドロップした指定請求書の内容が表示されますので、 添付内容に誤りがないか確認しておいてください。

#### ⑦ 内訳明細書の添付

 $\sim$   $\sim$   $\sim$   $\sim$   $\sim$   $\sim$ 

添付した請求書の内訳明細書を「関連ファイル」として添付します。 指定請求書名の右側に表示されている ①「関連ファイルを添付」をクリックすると ②「関連ファイルを添付」というポップアップウィンドウが表示されます。 ③このウィンドウの点線の枠内に内訳明細書をドロップしてください。

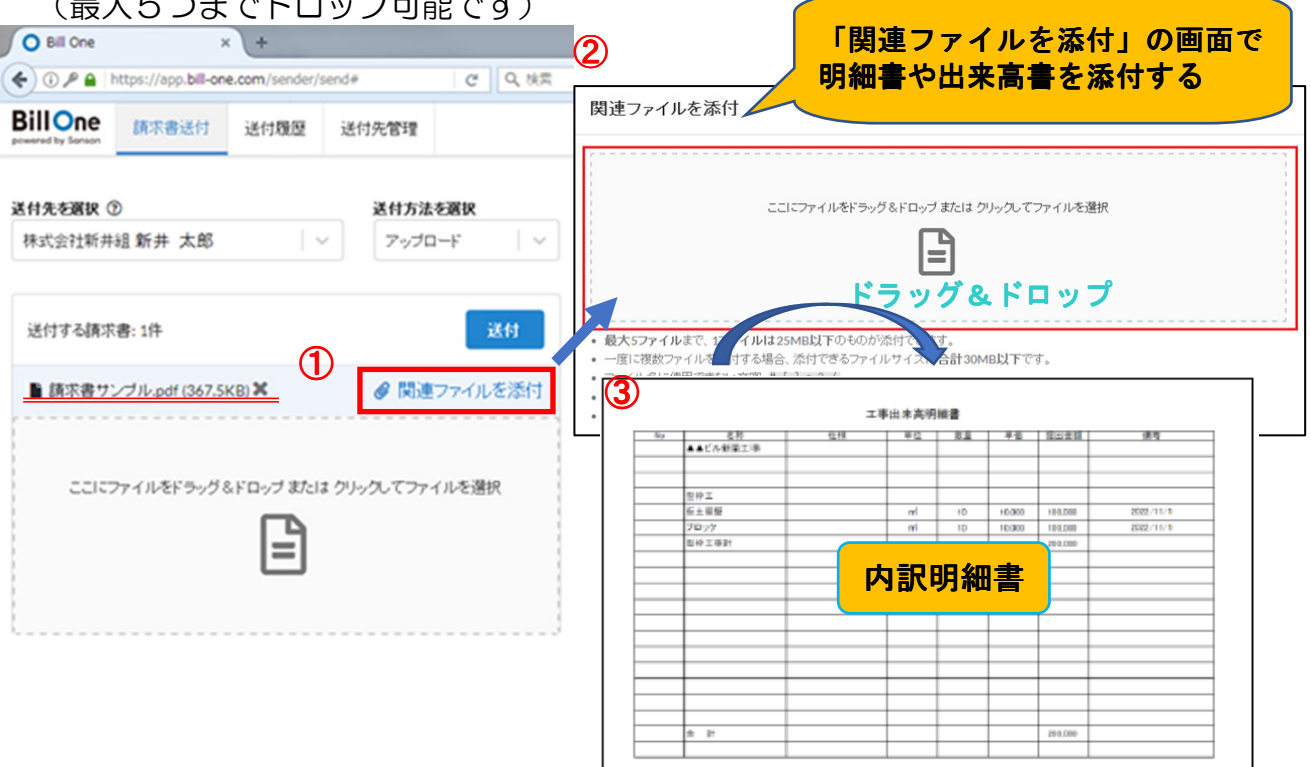

例では、「請求明細書サンプルその1.xlsx」・「請求明細書サンプルその2.xlsx」の 二つのファイルを「関連ファイル」として添付しています。

指定請求書名の下にクリップアイコン付の「関連ファイル名」が表示されていれば 添付は成功です。

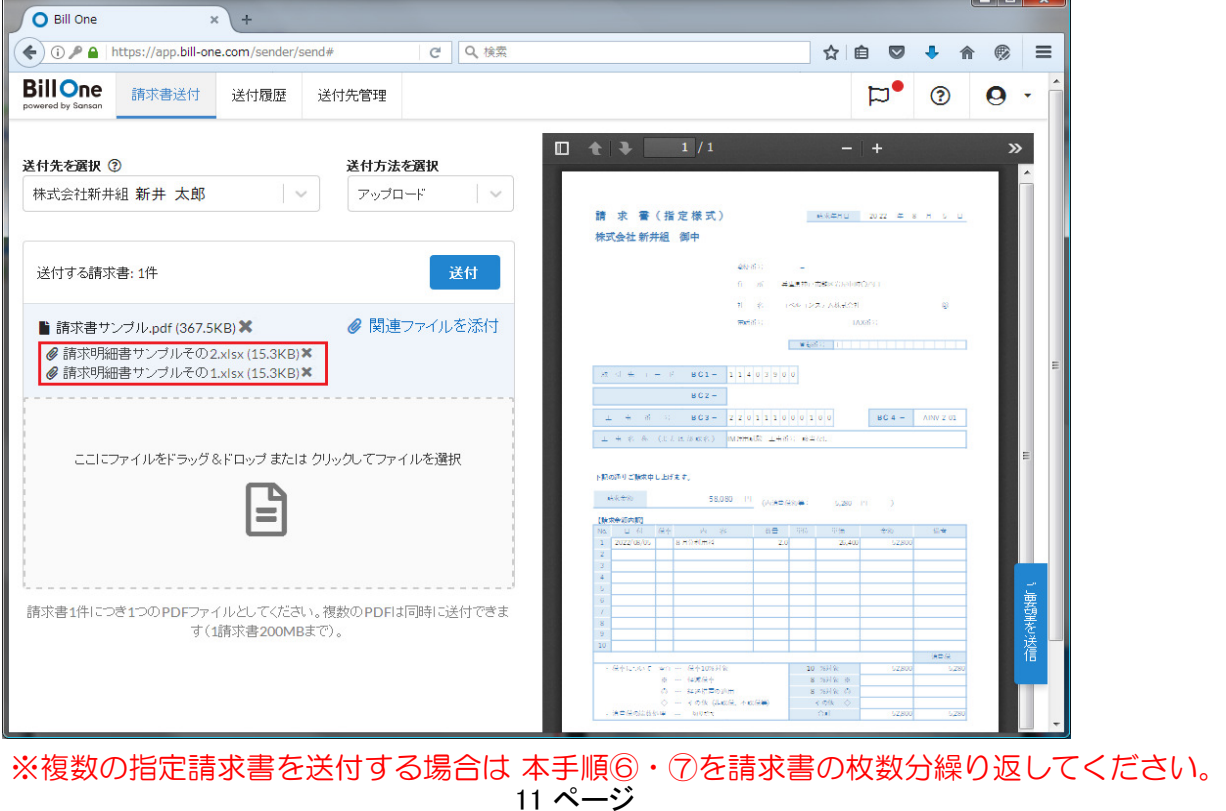

#### 指定請求書の送付 ⑧

本手順⑥・⑦で添付した指定請求書・内訳明細書ファイルの送付を行います。 画面の「送付」ボタンをクリックします。

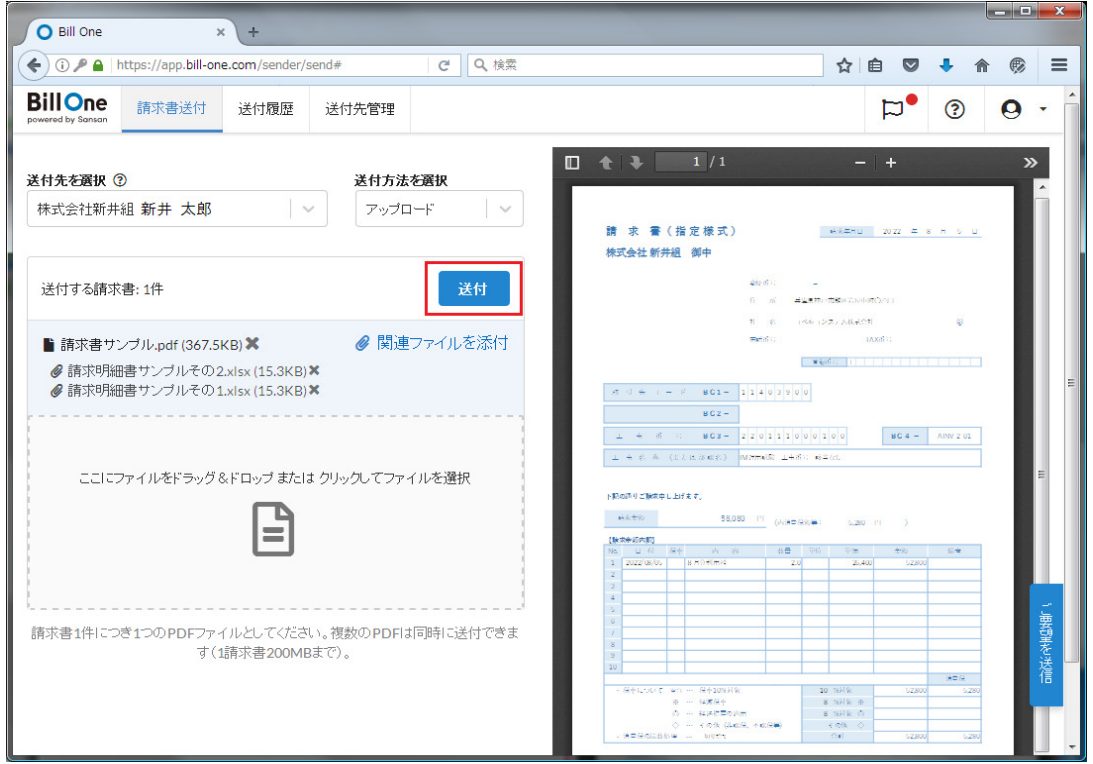

## 確認用のポップアップウィンドウが表示されます。 ここで「OK」ボタンをクリックすると、アップロードが開始されます。

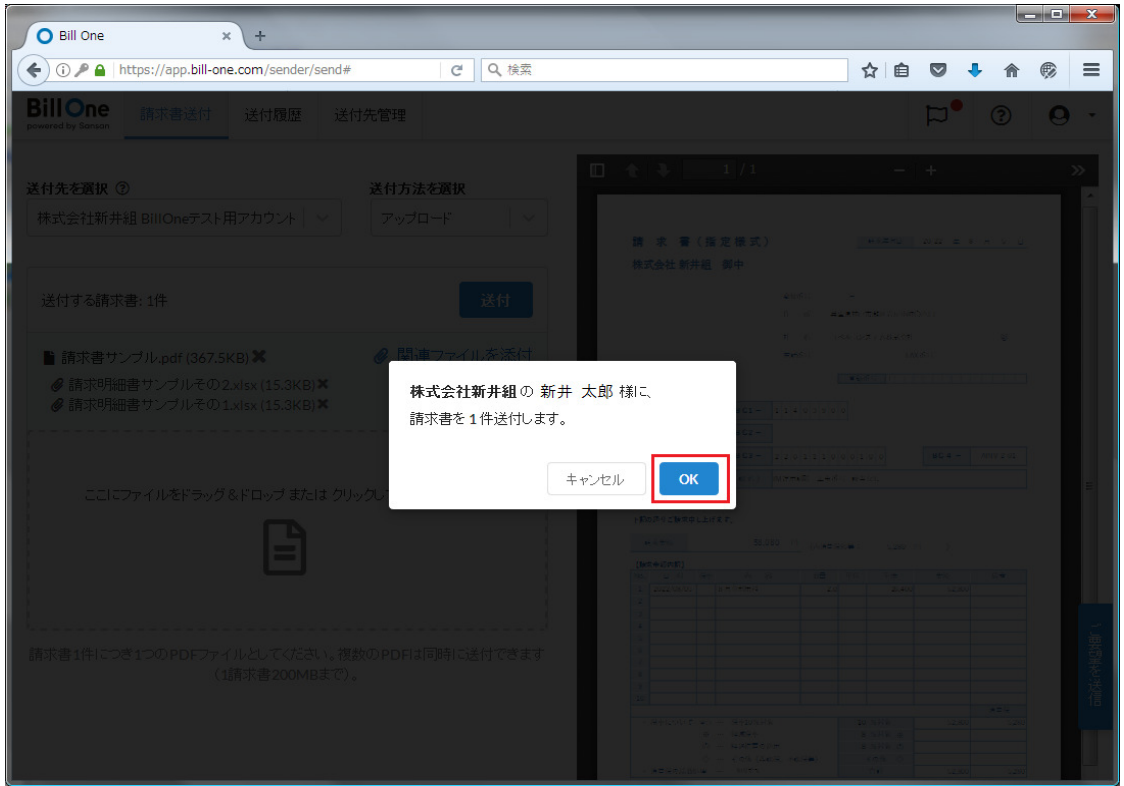

アップロードが完了すると、画面右下に「請求書を送付しました」という メッセージウィンドウが表示されます。

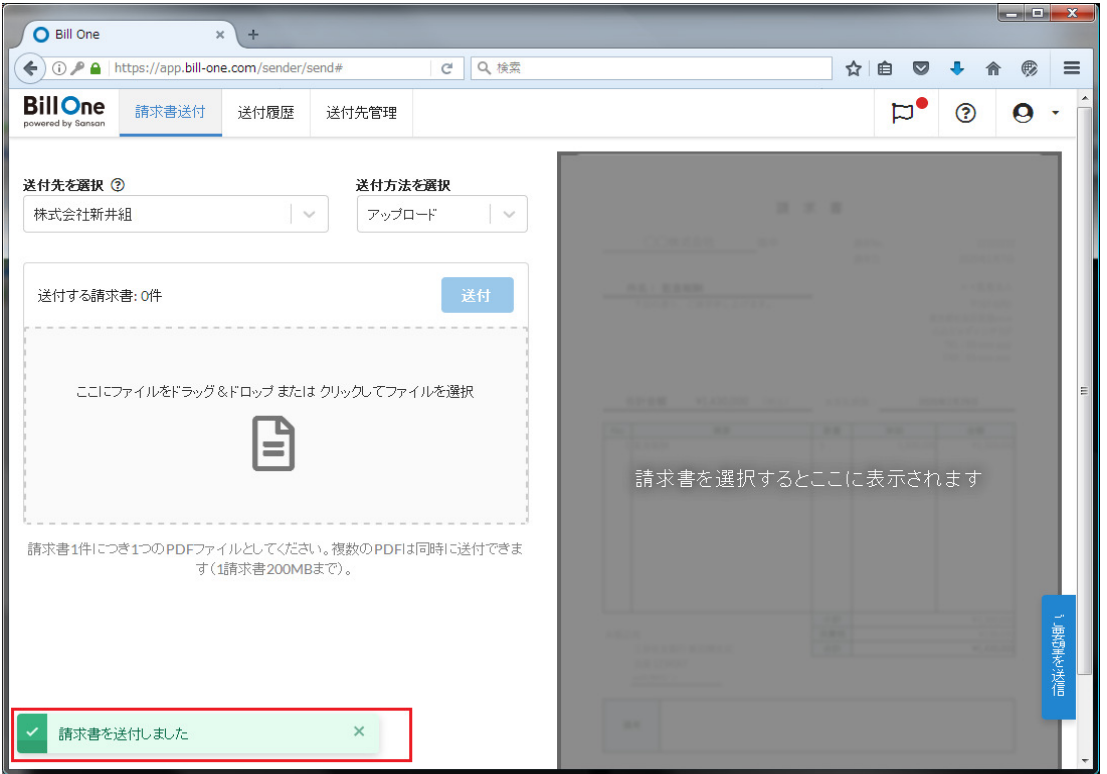

以上で指定請求書の送付は完了です。 ※続けて指定請求書を送付する場合は本手順の⑤~⑧までを繰り返してください。

※ 送付したデータの弊社までの送達について 「BillOne」で送付した指定請求書は、「BillOne」データセンターで受領・処理され 最終的に弊社査定システムに連携されます。 手順⑧の指定請求書の送付から弊社査定システムへの連携は、送付の翌日中までに 行われます。

「BillOne」で送付した指定請求書の確認方法 ⑨

「BillOne」画面上部「送付履歴」から、これまでに送付した指定請求書を確認できます。 ウィンドウ右側に送付した指定請求書の内容が表示されます。

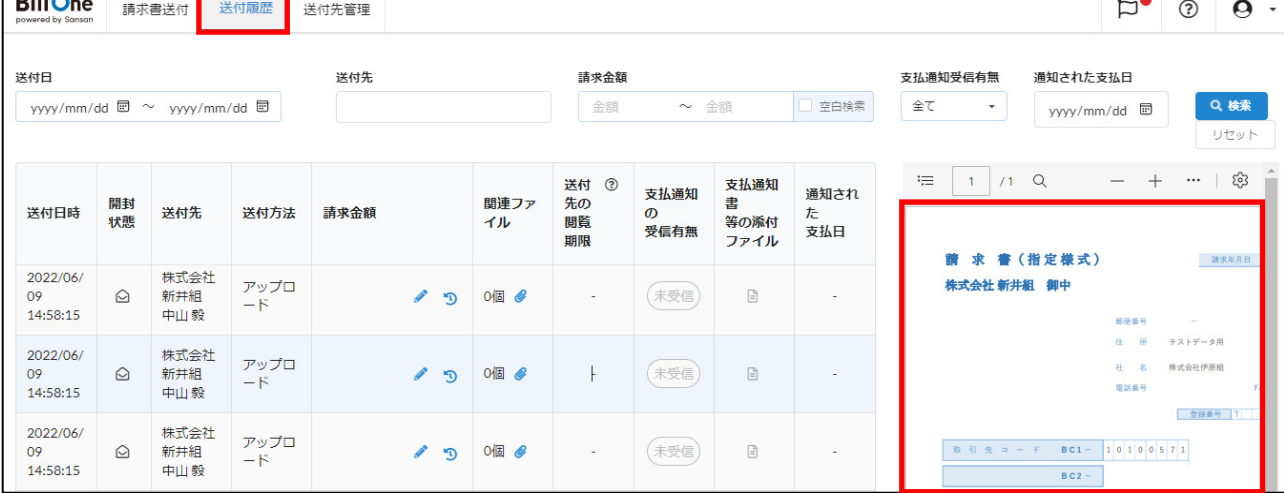

送付済み請求書への明細書(関連ファイル)の添付方法 ⑩

「送付履歴」を開き、該当請求書の「関連ファイル」ボタンをクリックします

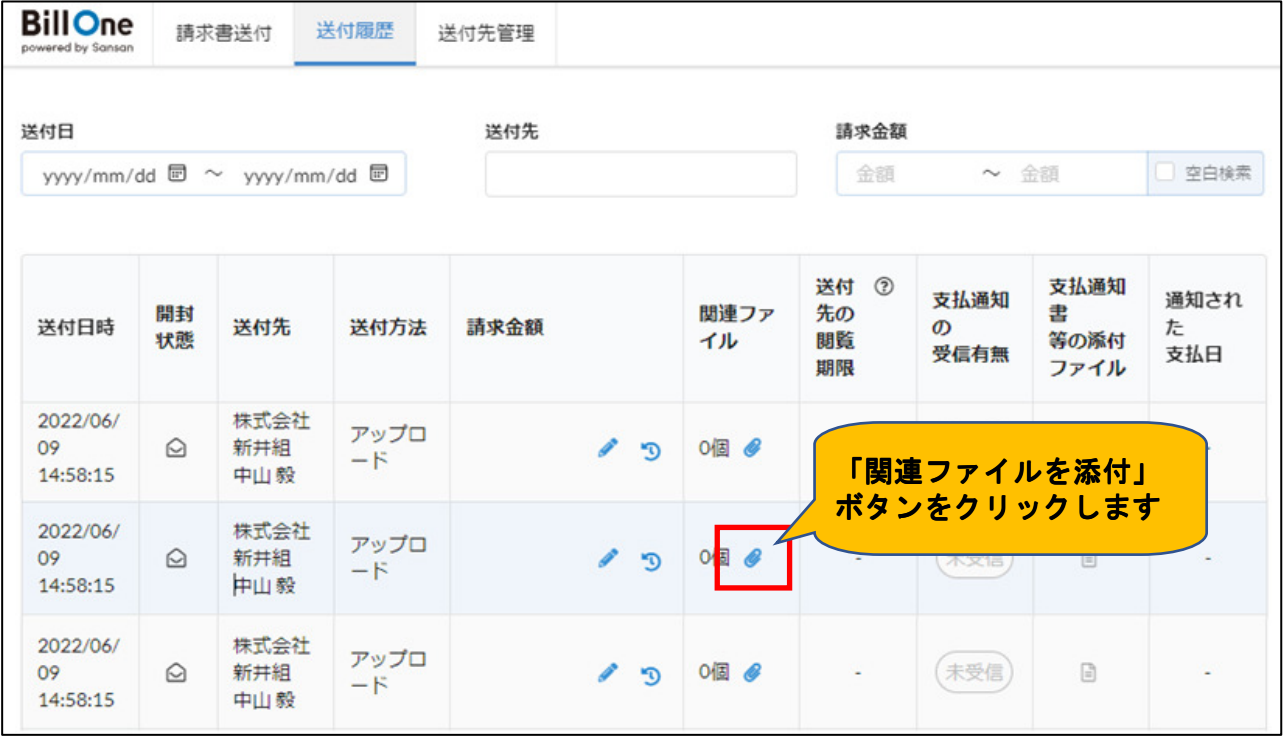

「関連ファイルを添付」というポップアップウィンドウが表示されますので、 ウィンドウの点線の枠内に内訳明細書をドロップしてください。

(最大5つまでドロップ可能です)

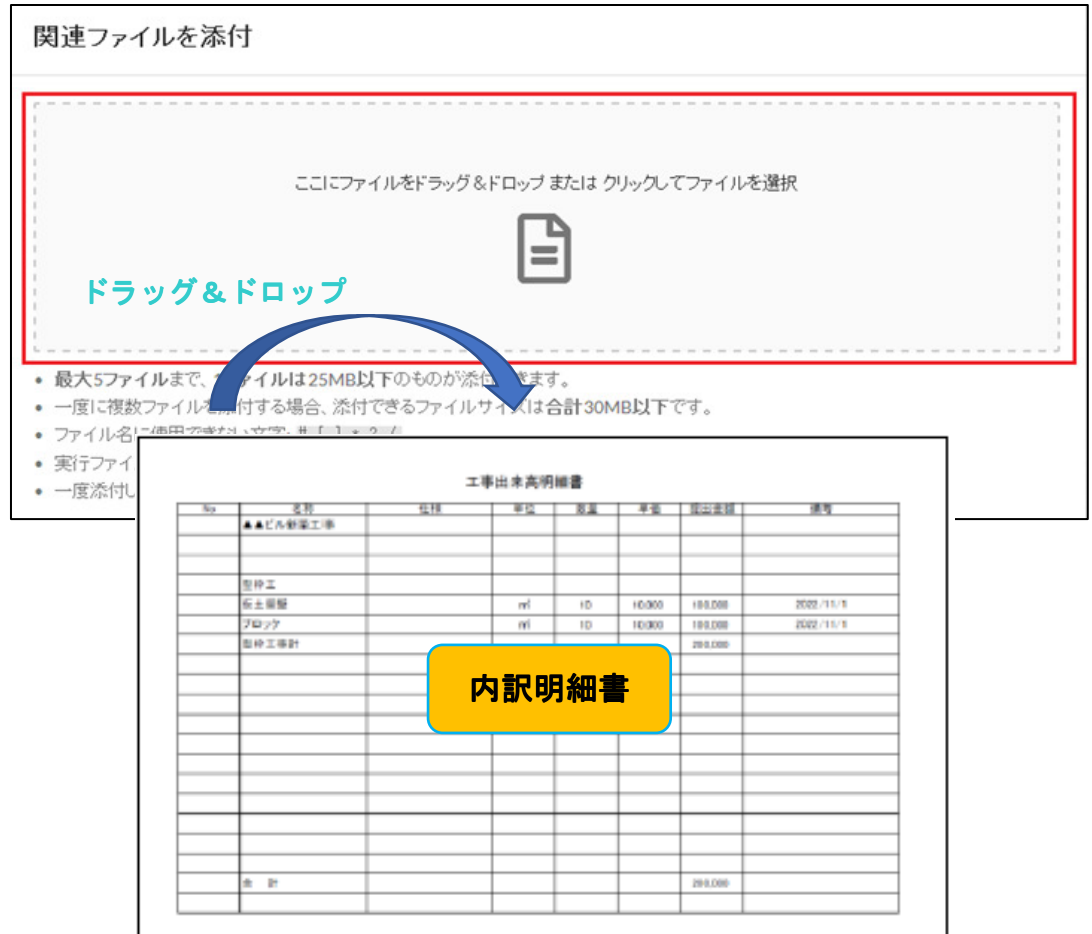

(5). Q&A

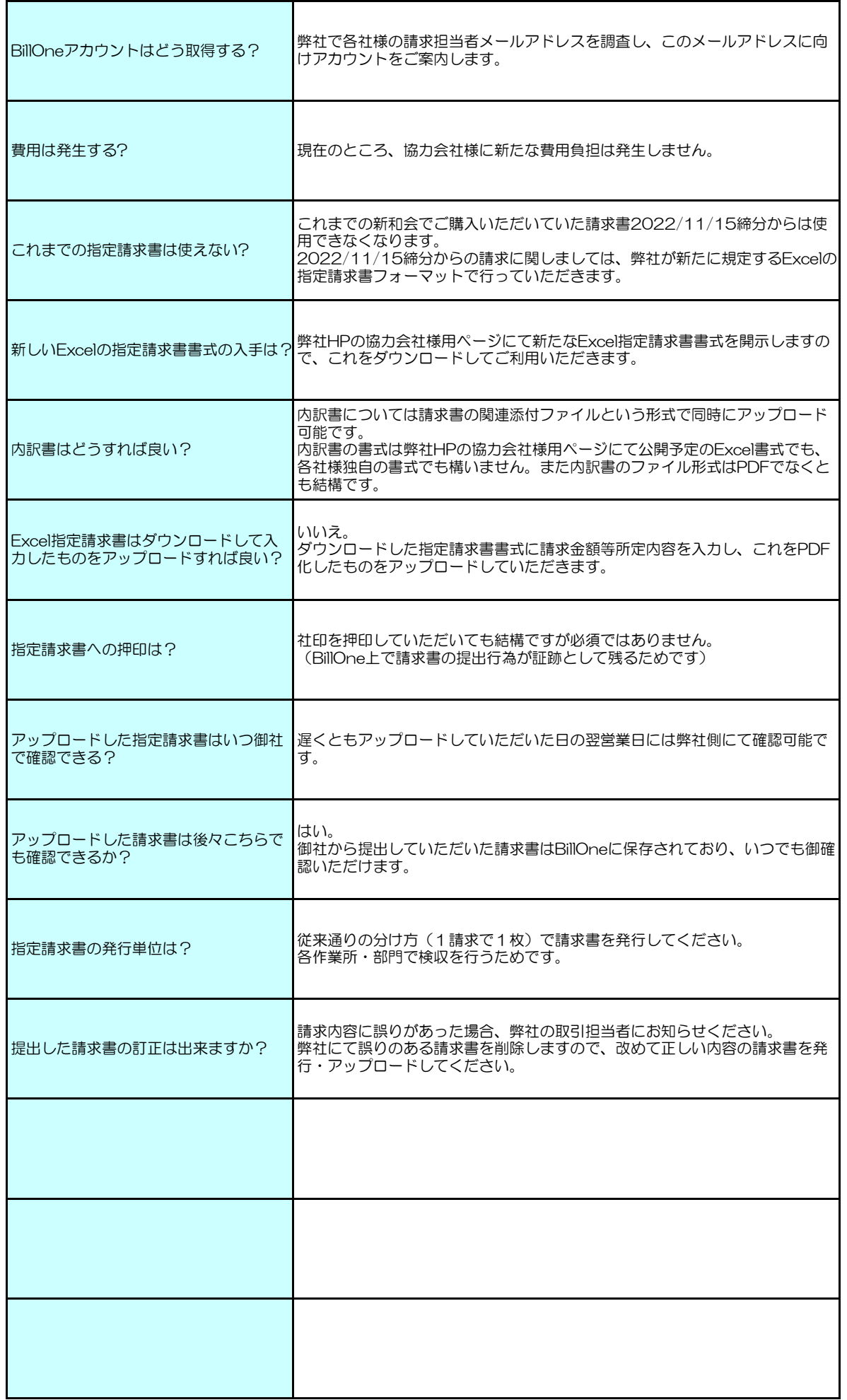